# **使用**OutlookCalDavSynchronizer **同步** u**-**mail**通讯录到**outlook

## **一 下载** OutlookCalDavSynchronizer**工具安装包**

#### **下载链接**

官方 <https://caldavsynchronizer.org/download-2/>

u-mail<https://download.comingchina.com/soft/OutlookCalDavSynchronizer-4.4.1.zip>

## **二 安装**OutlookCalDavSynchronizer

#### **1. 解压**OutlookCalDavSynchronizer**-**4.4.1.zip

#### **2. 进入**OutlookCalDavSynchronizer**-**4.4.1 **目录执行安装程 序**

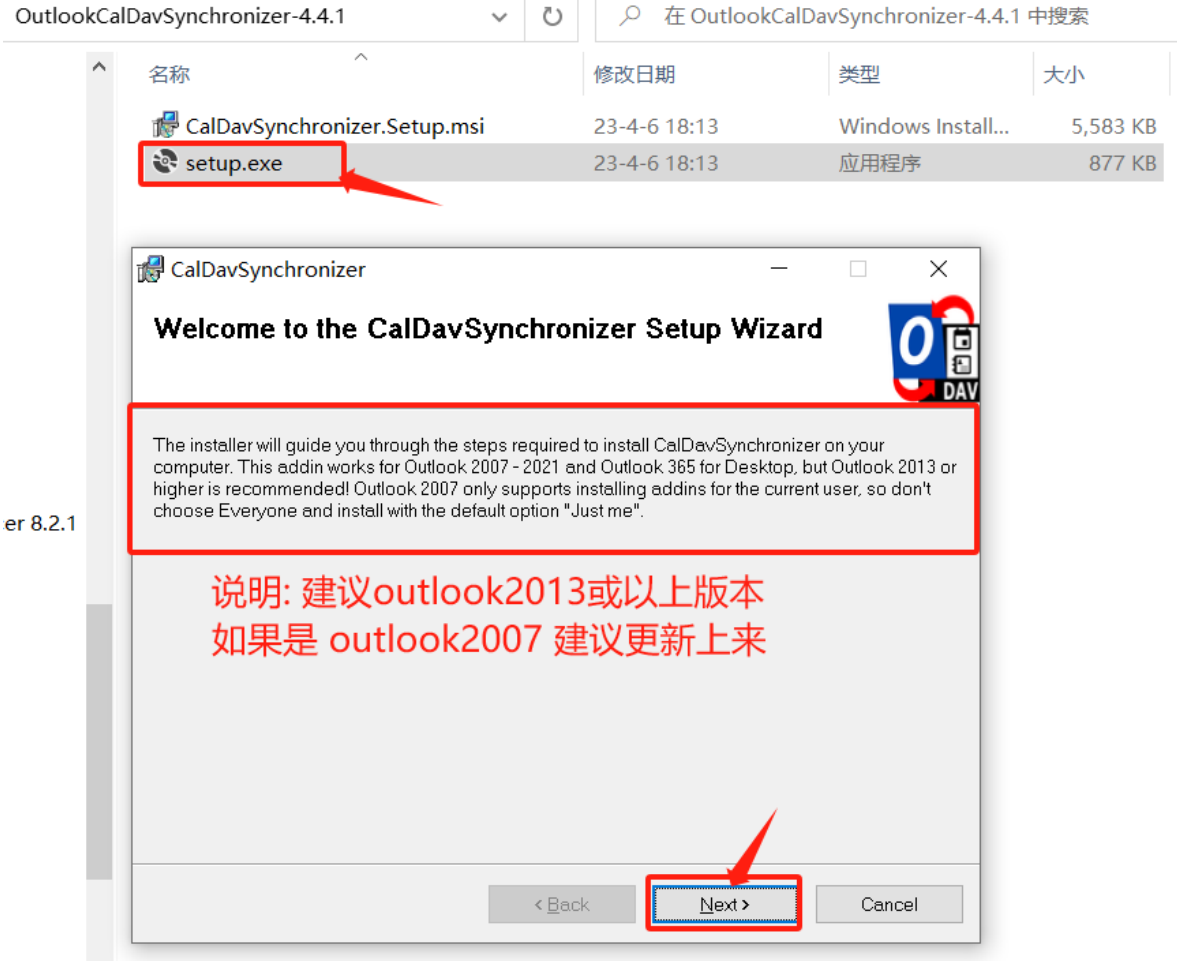

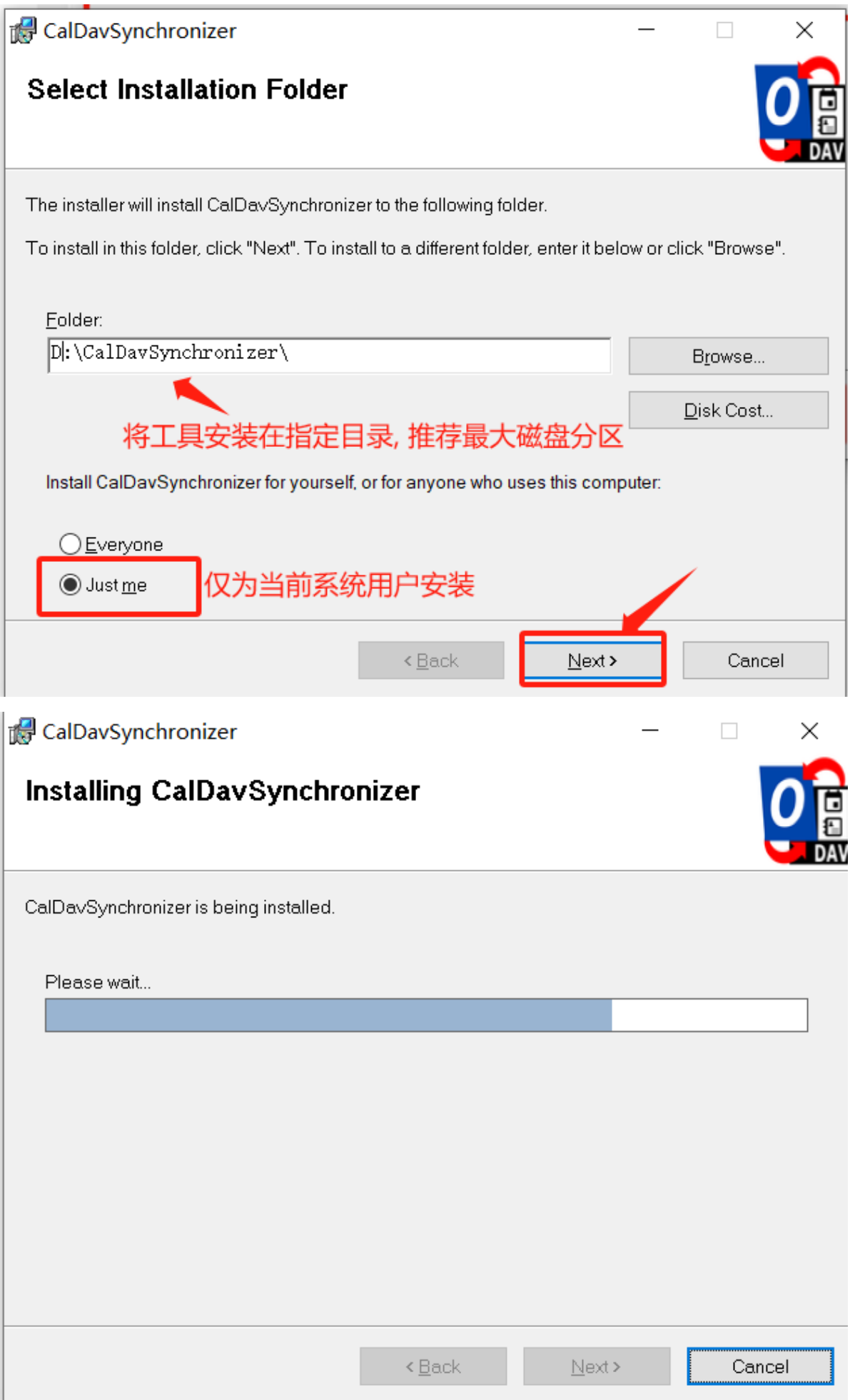

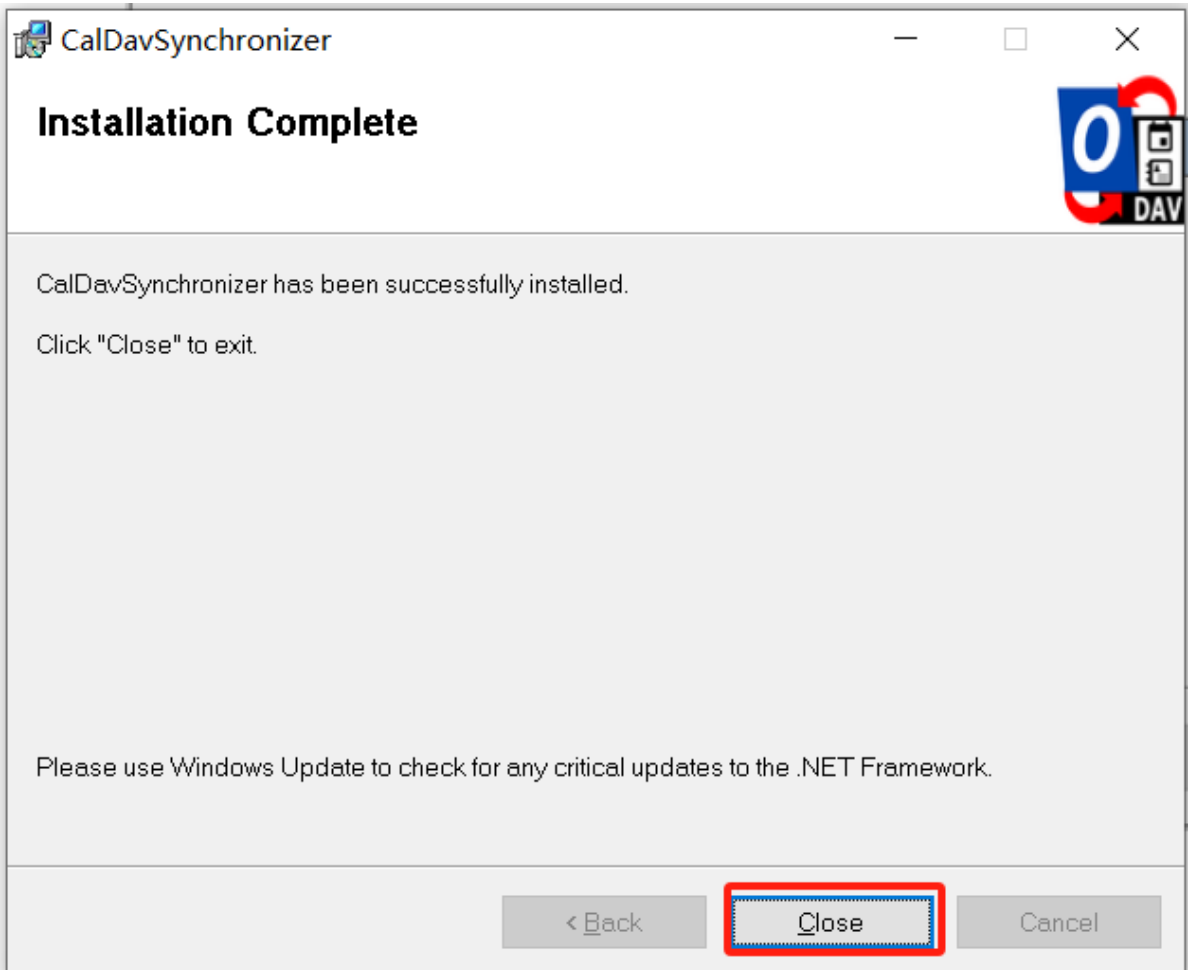

## **使用**

## **打开outlook 管理加载选项**

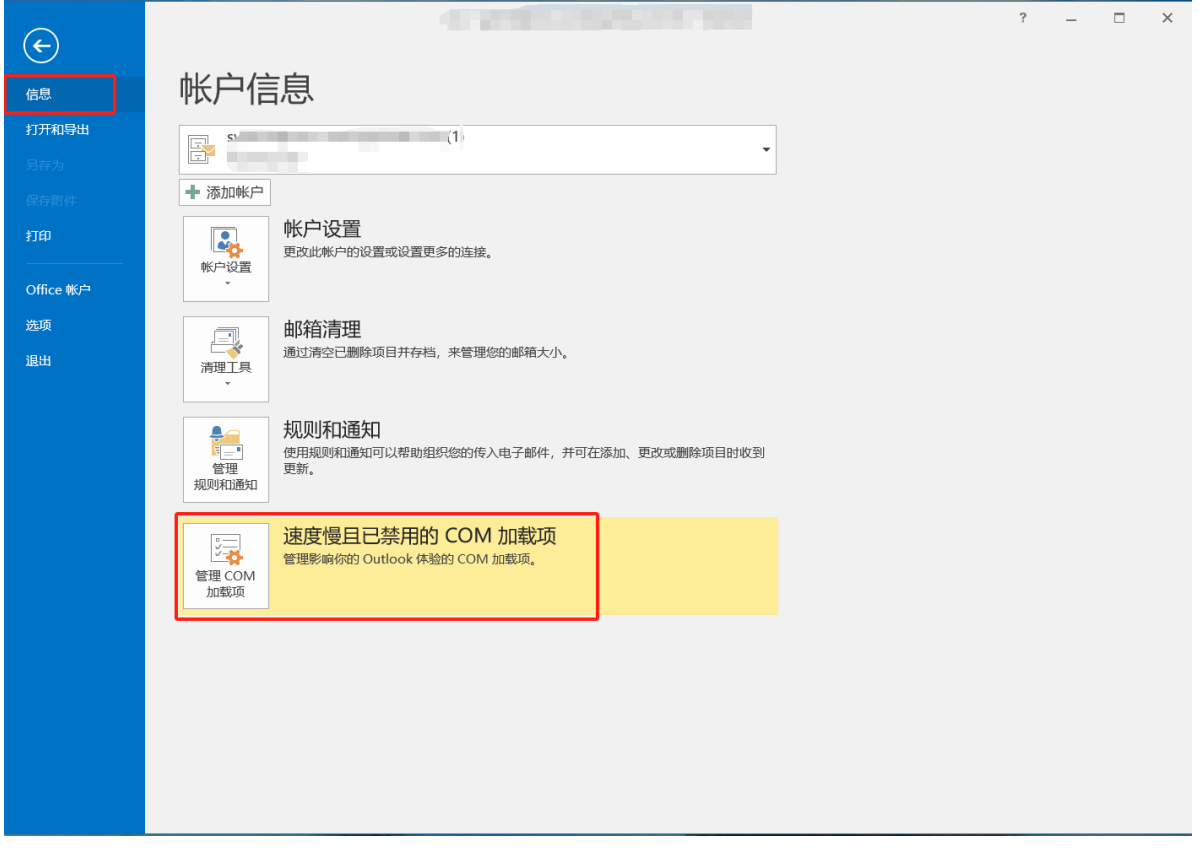

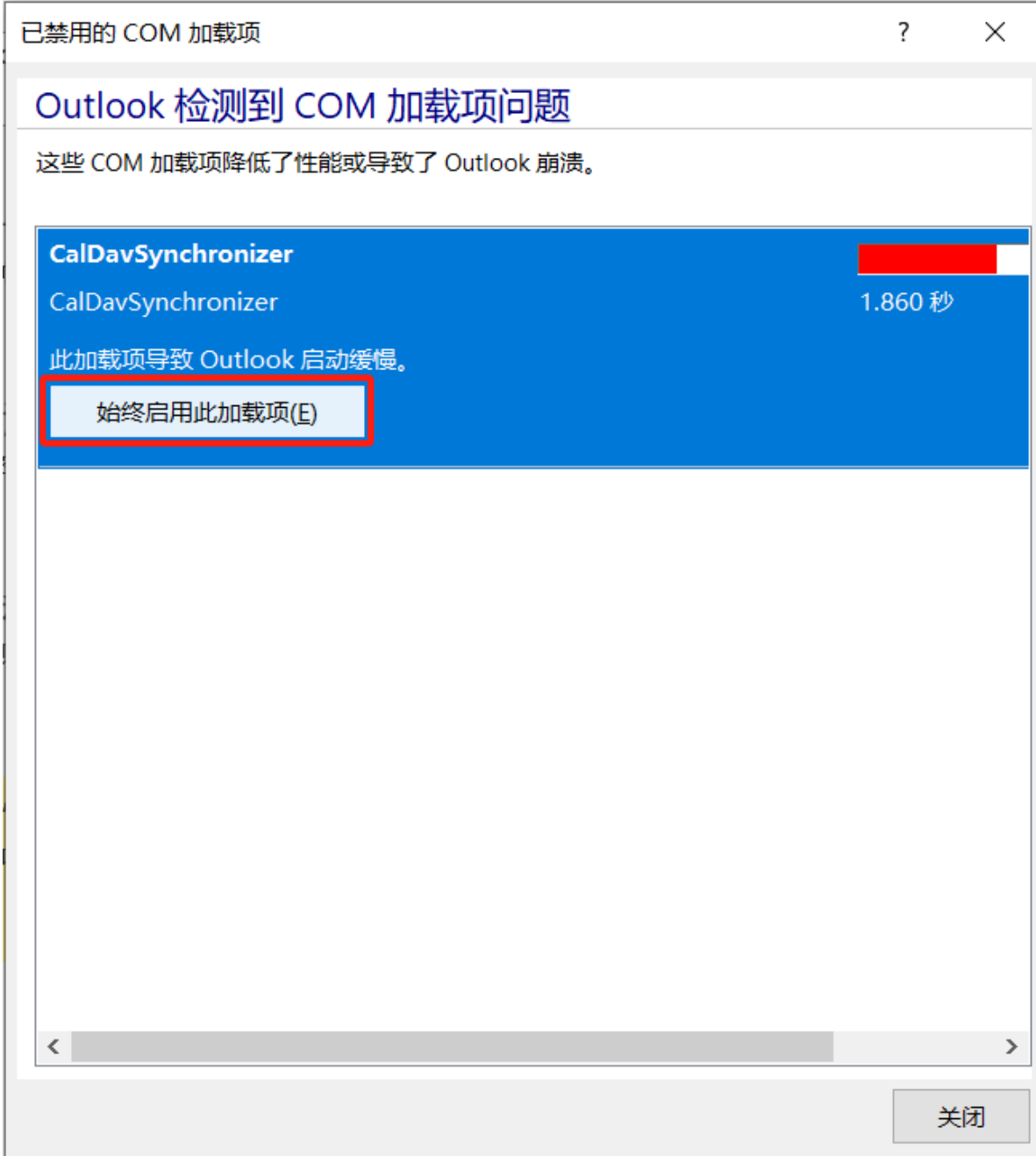

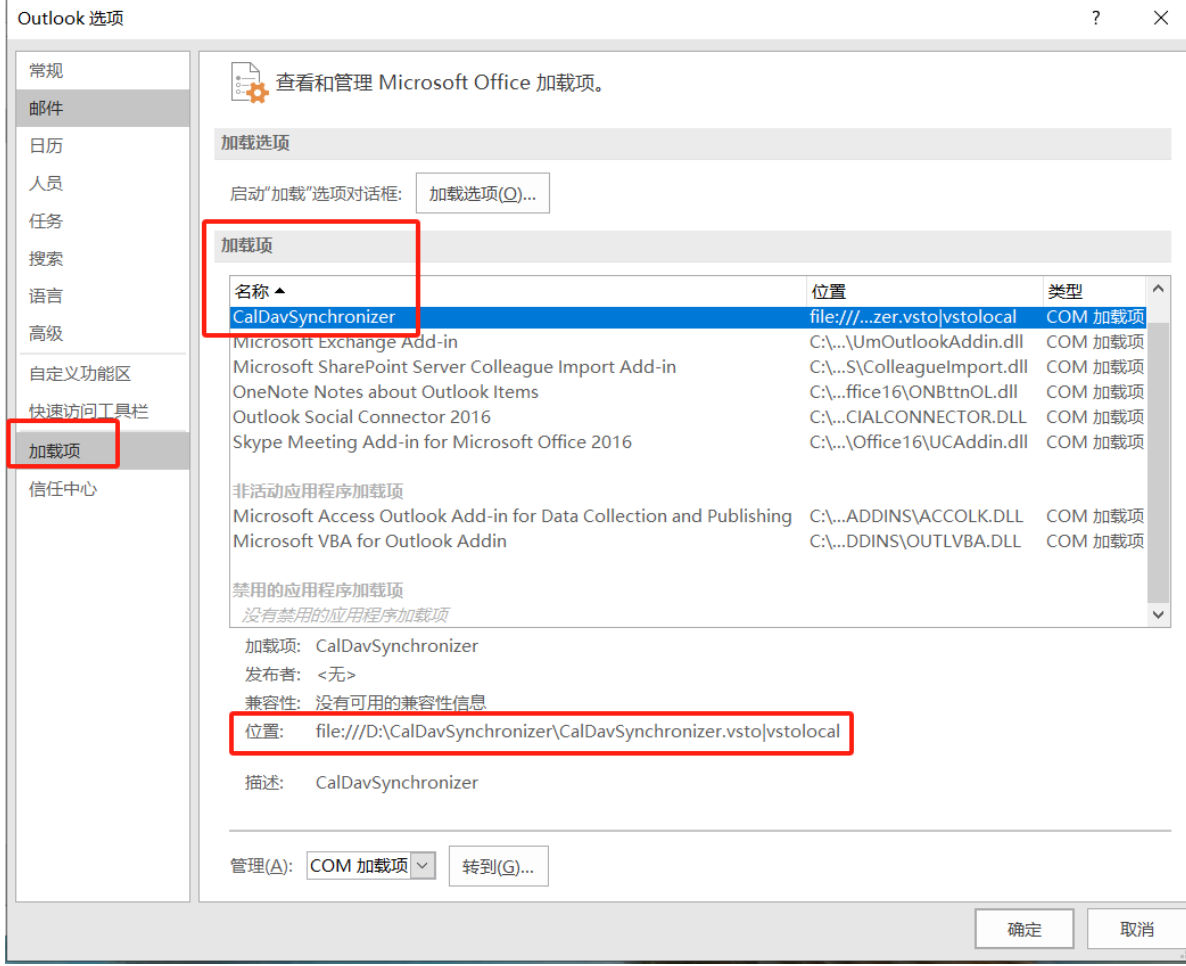

## **2 配置**CalDavSynchronizer **插件**

#### **配置显示为中文**

菜单栏 - CalDavSynchronizer -通用配置- UI 设置-语言 : 中文(中国)[ zh ]

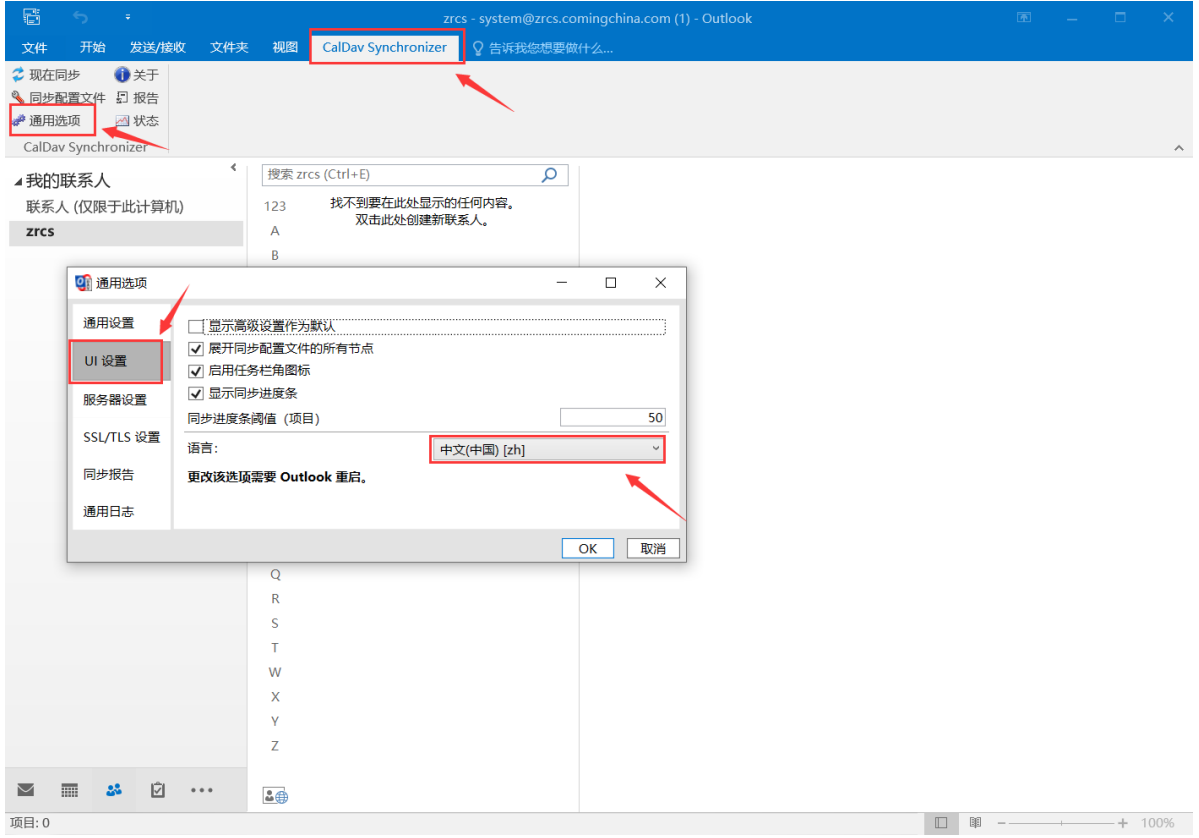

#### outlook **创建联系人文件夹**

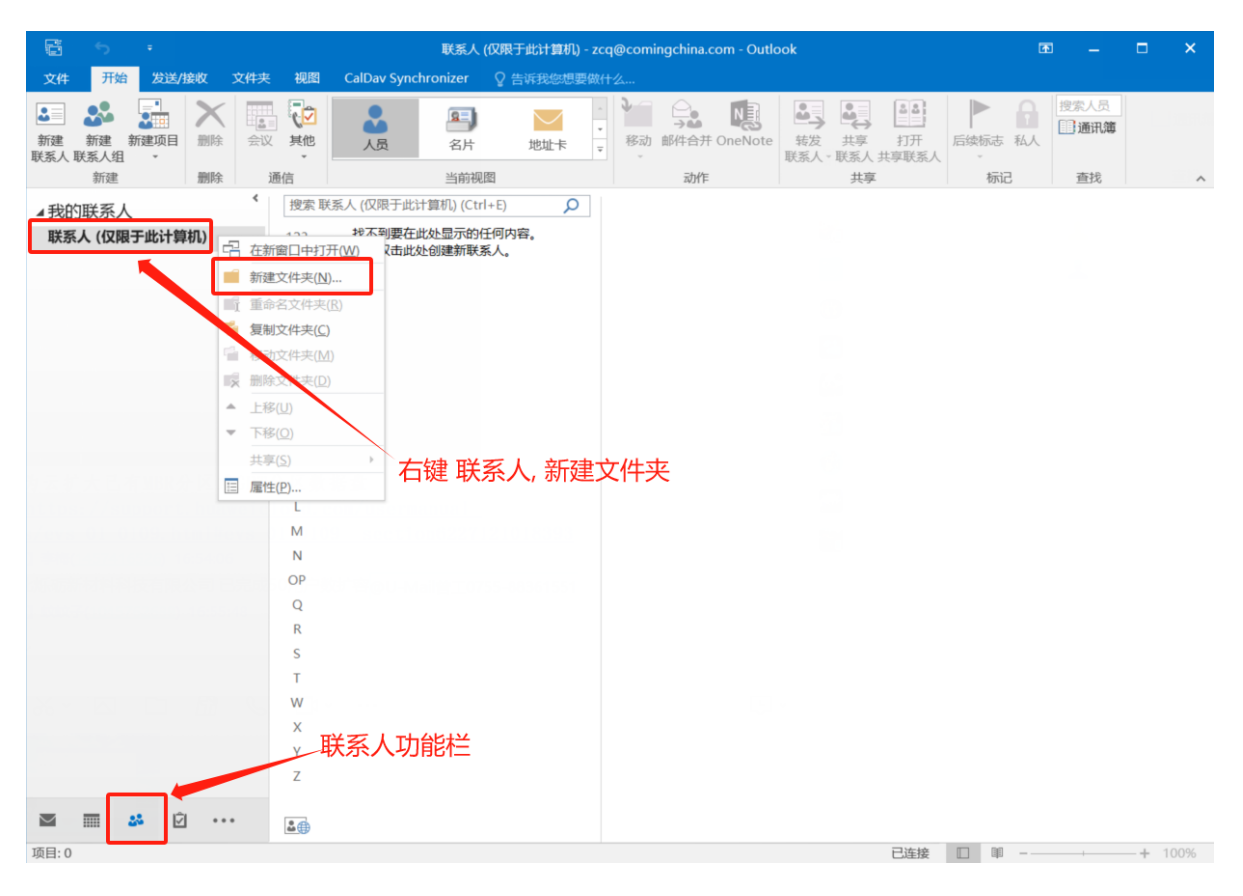

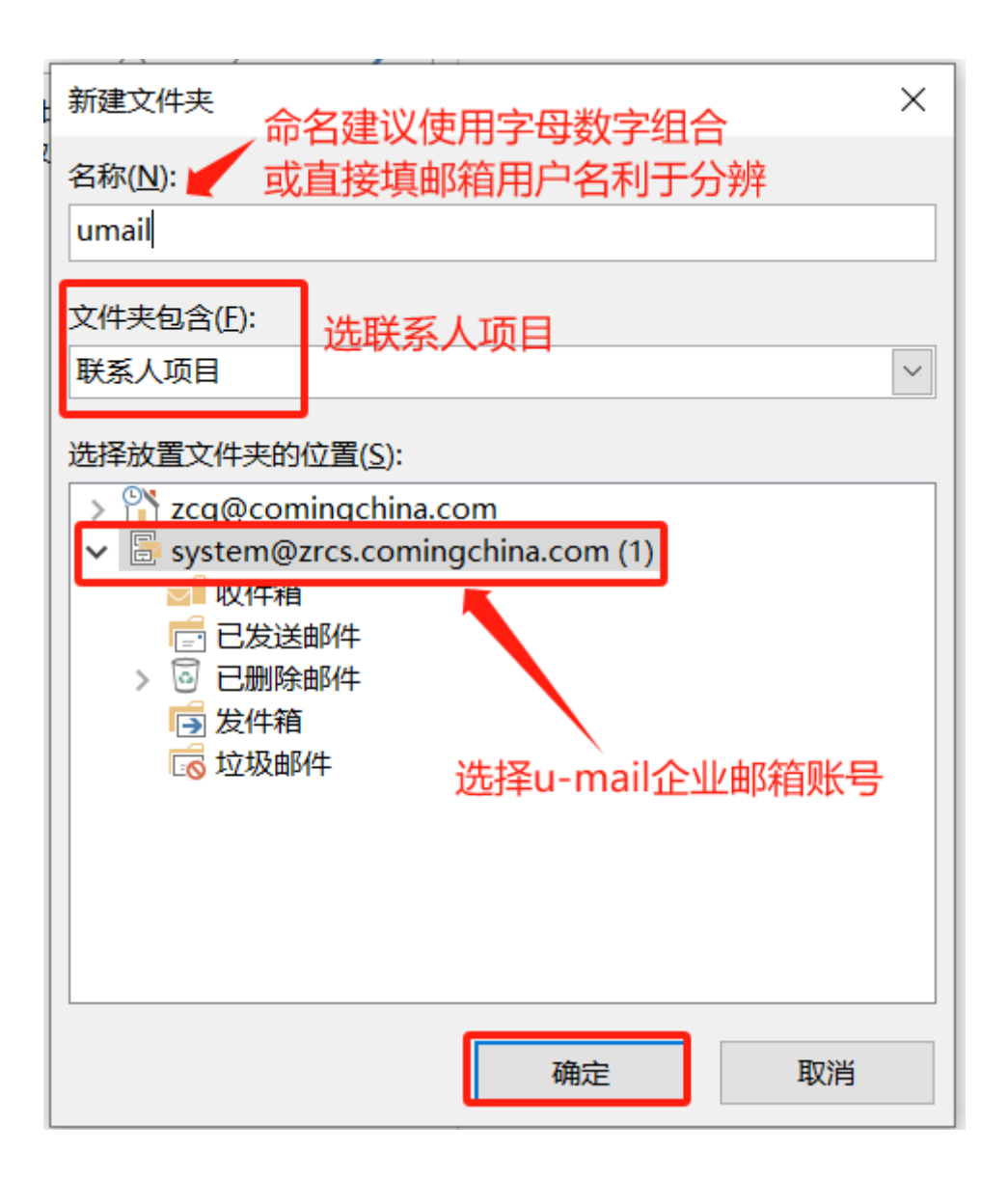

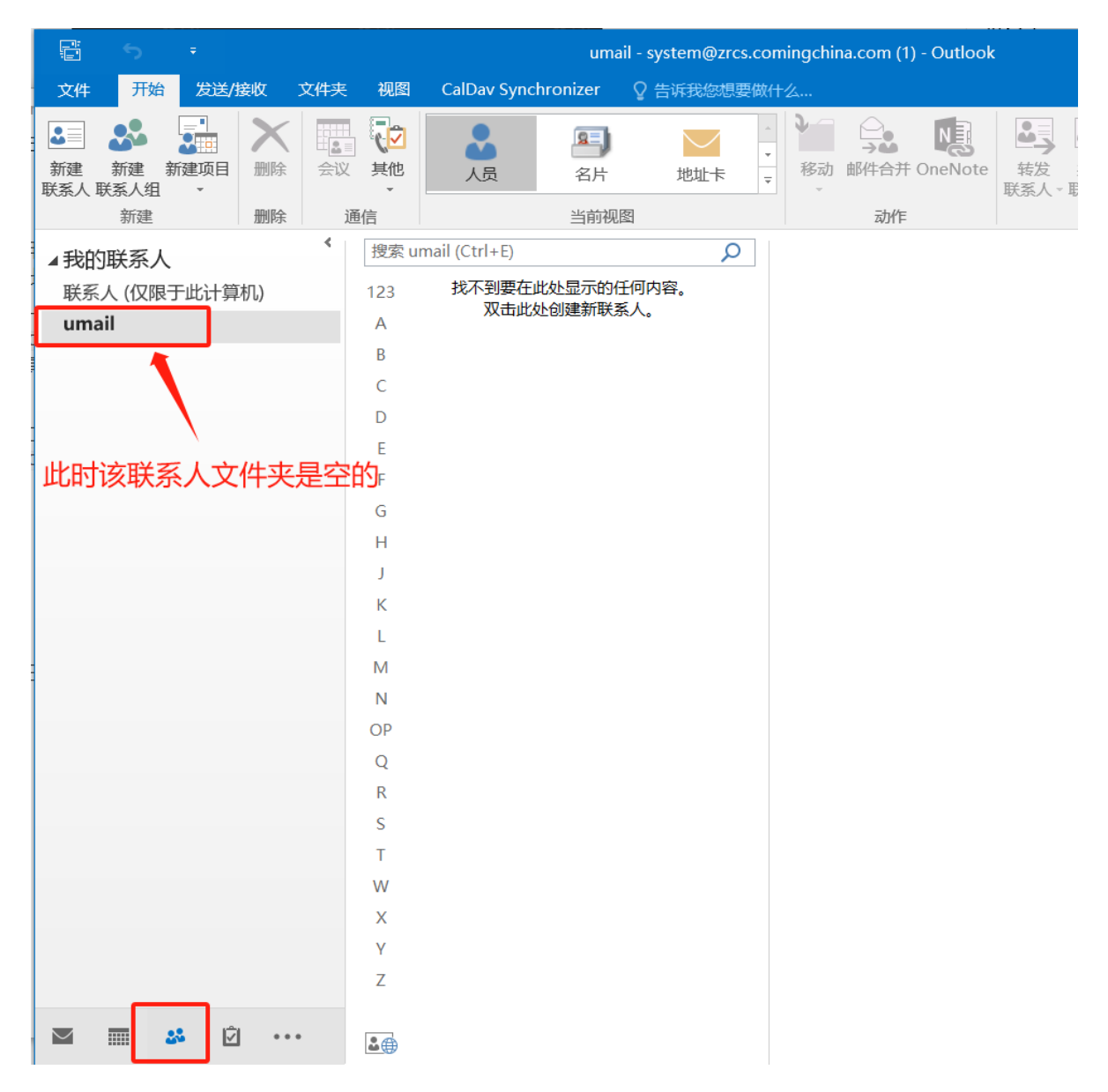

**配置同步**u**-**mail **通讯录**

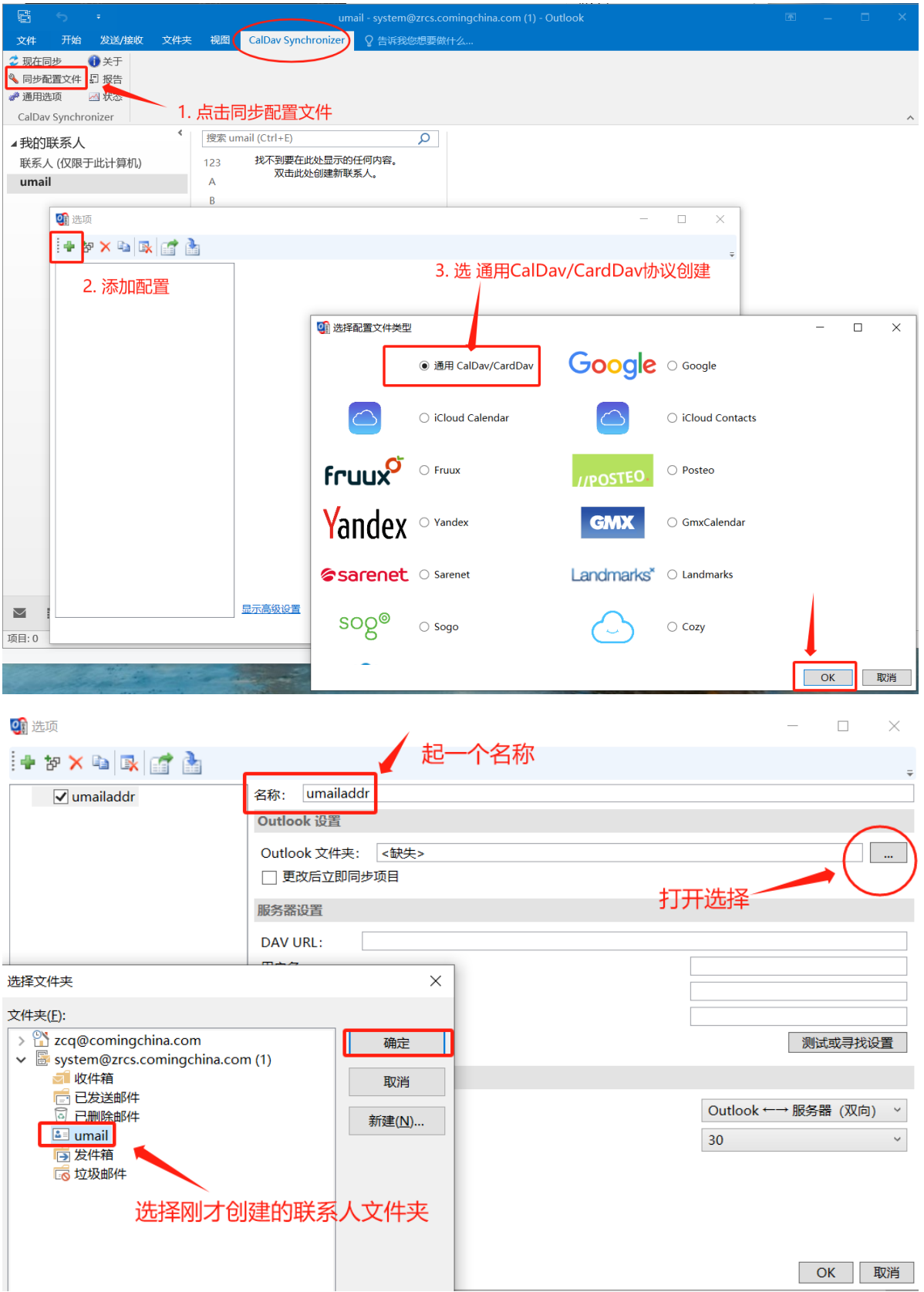

DAVURL 为 <https://mail.xx.xx/radicale/webmail/carddav.php/> 替换为您邮箱的网页登陆地址

radicale/webmail/carddav.php/ 这一串是固定的, 最后边的 / 不能少

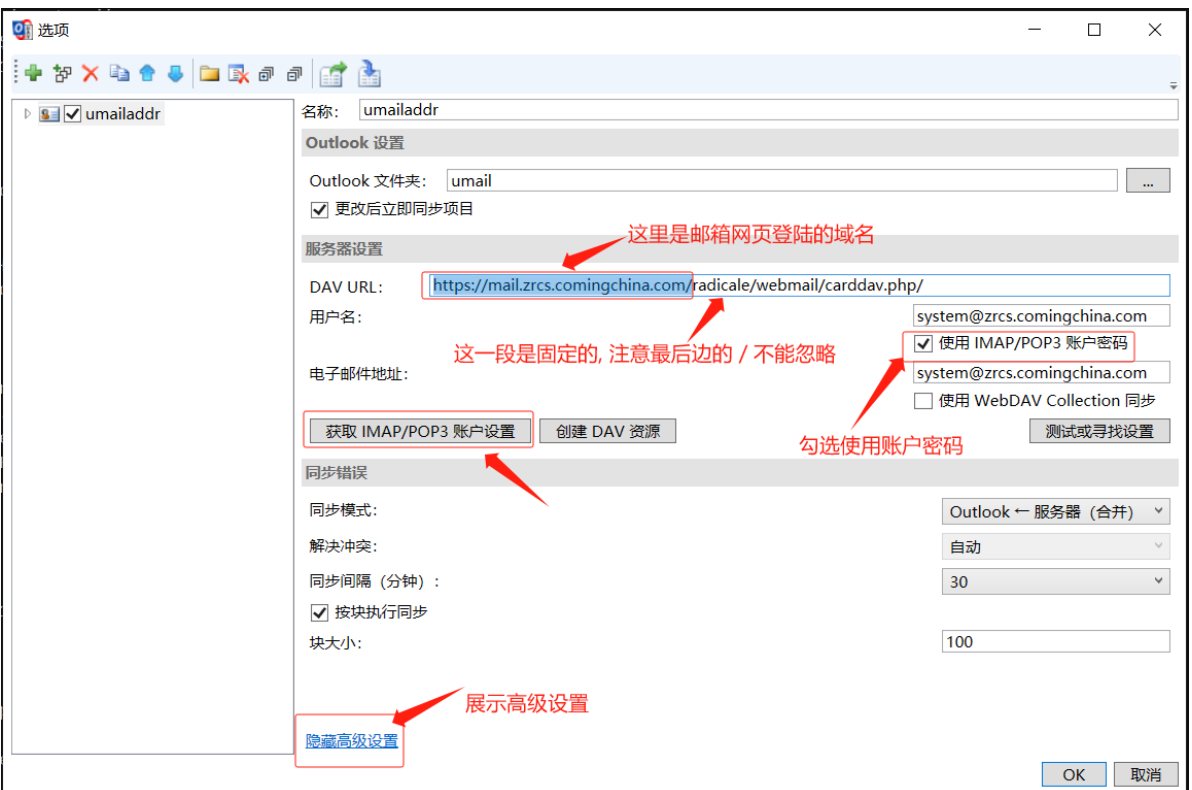

## **5 同步**

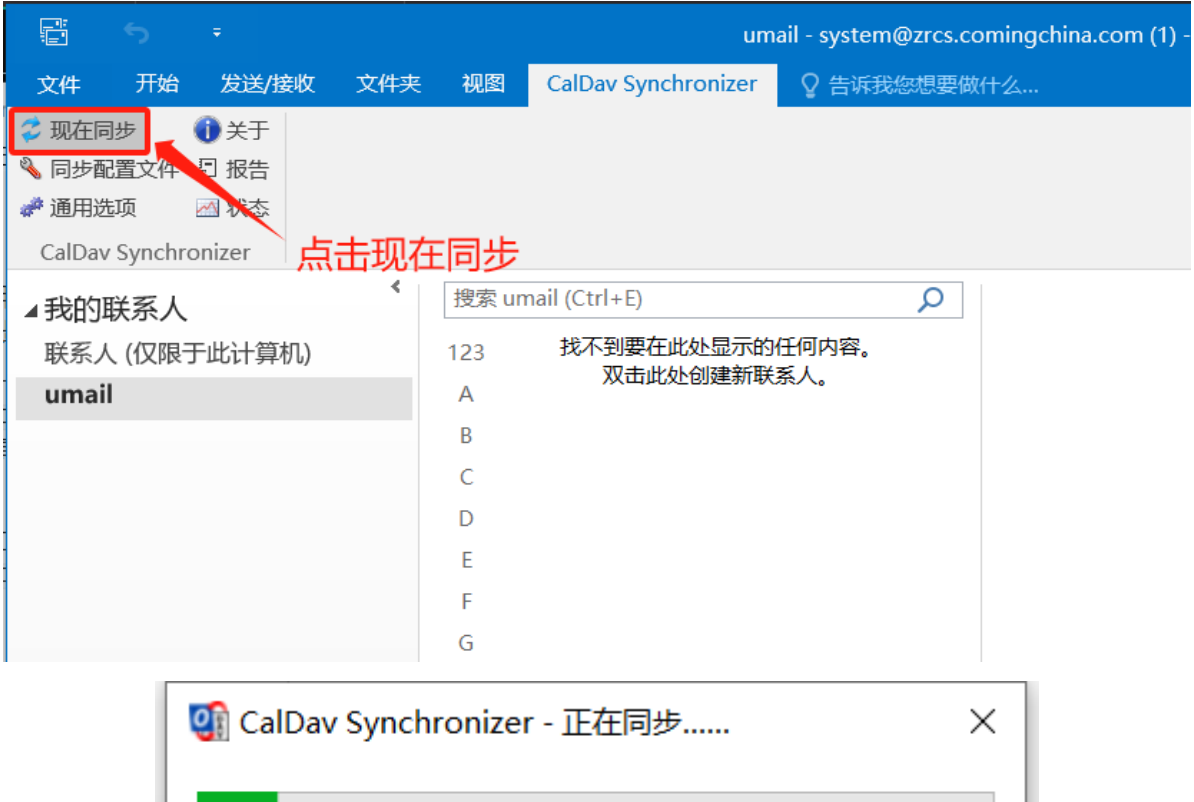

Processing chunk #3 Loading 100 entities from Server... M

#### **6 同步地址簿完成后, 可以将该插件在通讯录加载项禁用, 避免打开 outlook卡顿**